## **MODULE S3 – ACCESSING AND RESPONDING TO DISCUSSIONS**

The Discussion facility allows you to have asynchronous discussions with fellow students and teaching staff.

- Select Discussion from the Course Tools list on the left hand side of the screen. Figure 1.
- In the Discussion area you will see the different topic areas available together with details about any new messages since your last visit. To enter a topic click on the topic name. Figure 2.

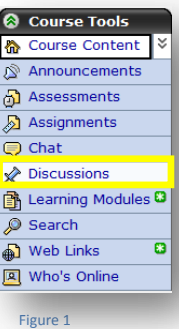

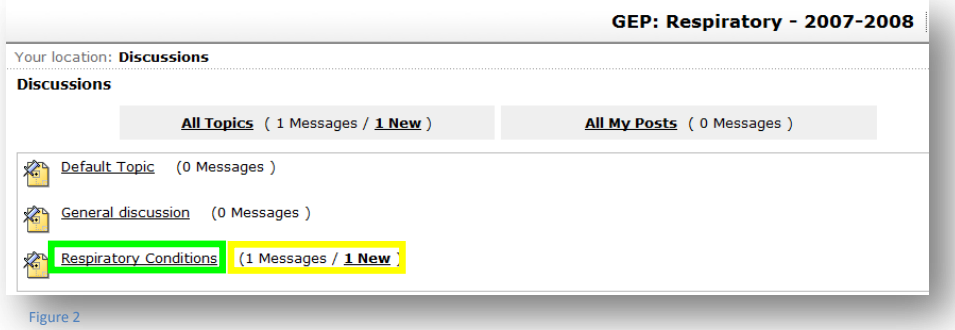

• The description tells you more about the topic – whether it is graded, if it can be peer reviewed, any posting restrictions and how users are identified. Figure 3.

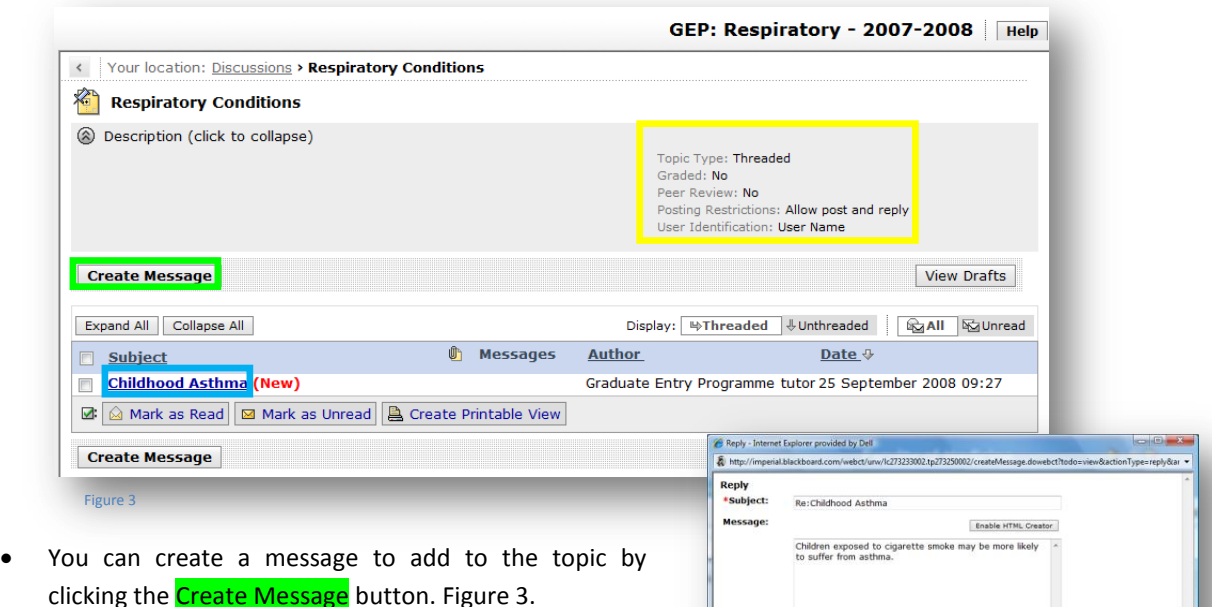

Figure 4

al Messag Subject: Childhood Asthma<br>Author: Graduate Entry Pro

Use HTML Inser Attachments: Add Attachments Post Preview Cancel Save as Draft

What are the chief causes of childhood asthma? Co<br>incidence and severity of childhood asthma.

uld be done to reduce the

Internet | Protected Mode: Off

4,100%

- Clicking on the Subject of an existing thread allows you to read what has already been posted and to then reply. Figure 3.
- You can add attachments to your reply if you wish. Figure 4.

# **Imperial College** London **Faculty of Medicine**

Using Blackboard/WebCT

## OTHER TYPES OF DISCUSSION

Although the threaded discussion topic is probably the most commonly used your tutor may also create other types of discussion:

### BLOG TOPIC

This follows standard blog format by creating a space to allow participants to post a chronological series of entries on a particular topic. Participants can then add comments to any blog entry.

#### JOURNAL TOPIC

A journal topic provides you with a place for your own writing. The journals can be kept private between the Student and the Section Instructor or shared with the class. These may be used for reflective writing.